# Gebruikershandleiding resellermodule<br>Keukenhof

# **Inhoud**

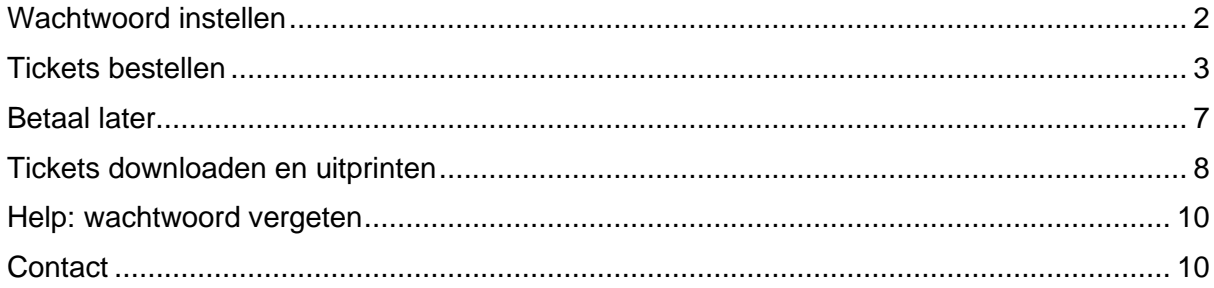

# <span id="page-1-0"></span>**Wachtwoord instellen**

1. Als je als nieuwe Reseller bent aangemeld bij Ticketcounter, ontvang je eerst de e-mail *Accountgegevens*.

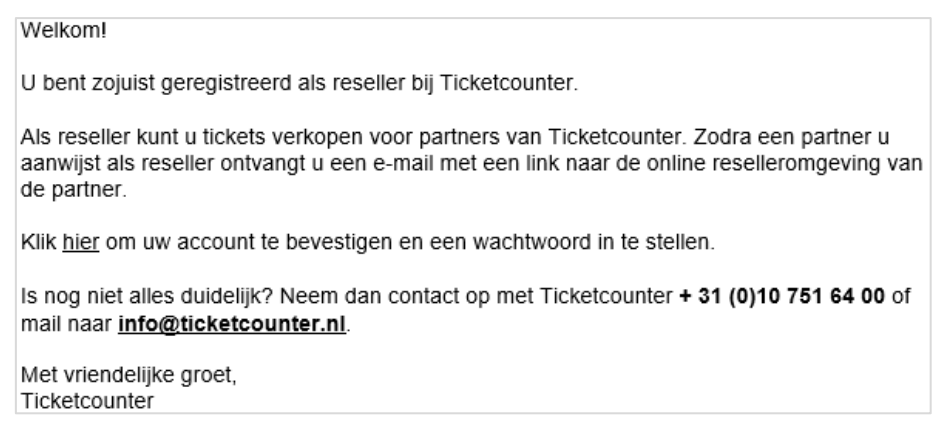

- 2. Via de link in deze e-mail kun je een wachtwoord instellen.
- 3. Daarna kun je inloggen en tickets aanschaffen in de Reseller omgeving.

<span id="page-1-1"></span>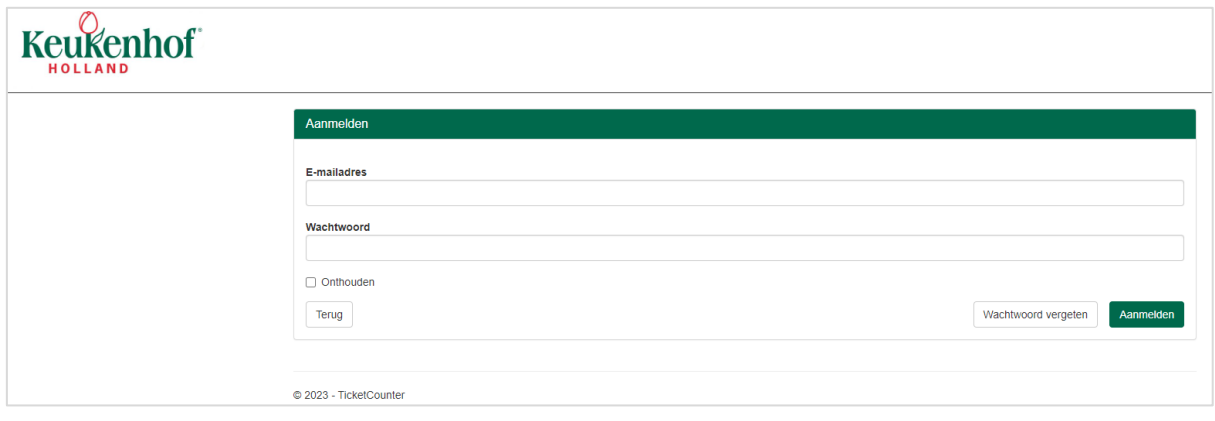

# **Tickets bestellen**

1. Log in op de Reseller omgeving met je e-mailadres en wachtwoord. De 2<sup>e</sup> e-mail '*Nieuwe reseller voor [partner]'* bevat een directe link naar de Reseller omgeving. Je kunt deze link gebruiken om in te loggen nadat je via de 1<sup>e</sup> mail een wachtwoord hebt ingesteld.

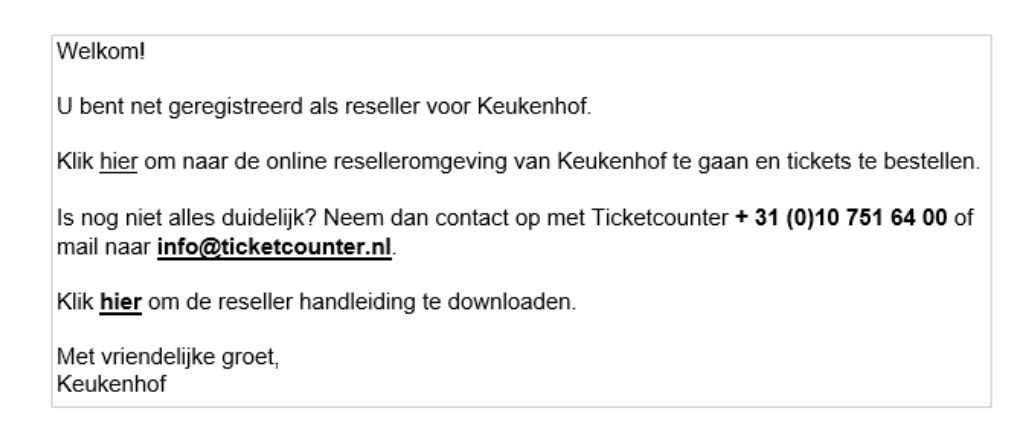

2. De Reseller omgeving werkt met capaciteit en een kalender functie. Deze kalender vind je achter de verschillende prijstypes.

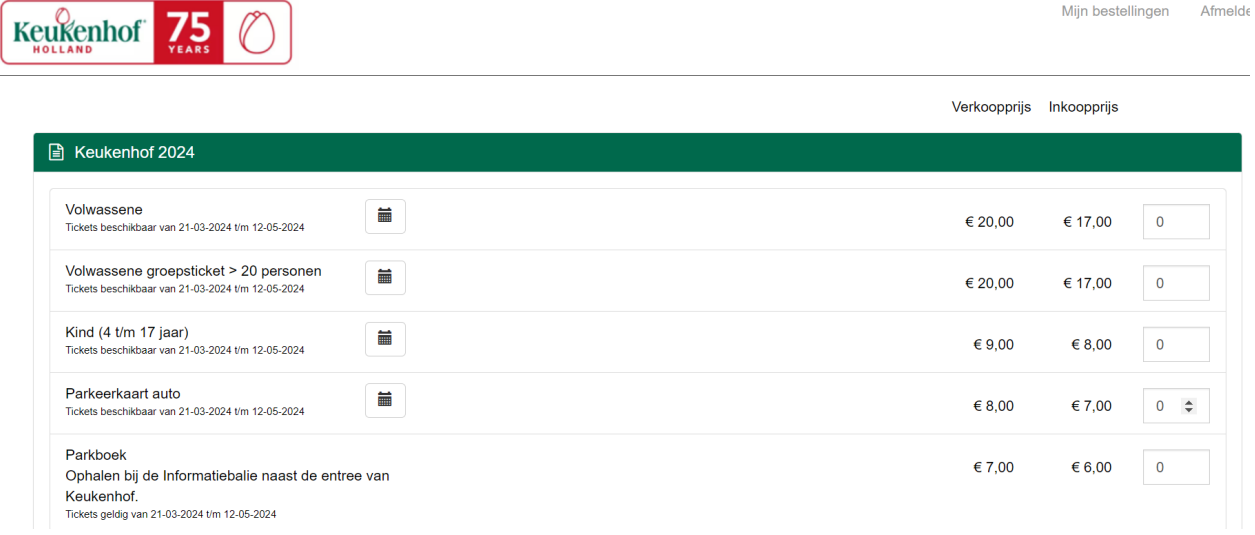

#### **Korte uitleg van de verschillende prijzen:**

- **Verkoopprijs**: de advies prijs die de consument betaalt. Deze prijs is niet verplicht maar is wel afhankelijk van de afspraken tussen jou en de partner.
- **Inkoopprijs**: de prijs die jij betaalt voor de tickets.

3. Kies het aantal tickets voor het gewenste prijstype. De kalenderfunctie licht dan in het rood op. Klik op deze kalenderknop.

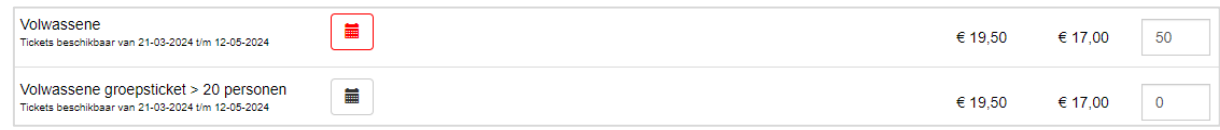

4. Klik op de gewenste datum in de kalender. Aan de rechterkant verschijnen tijdsloten. Klik op het gewenste tijdslot en vervolgens op opslaan.

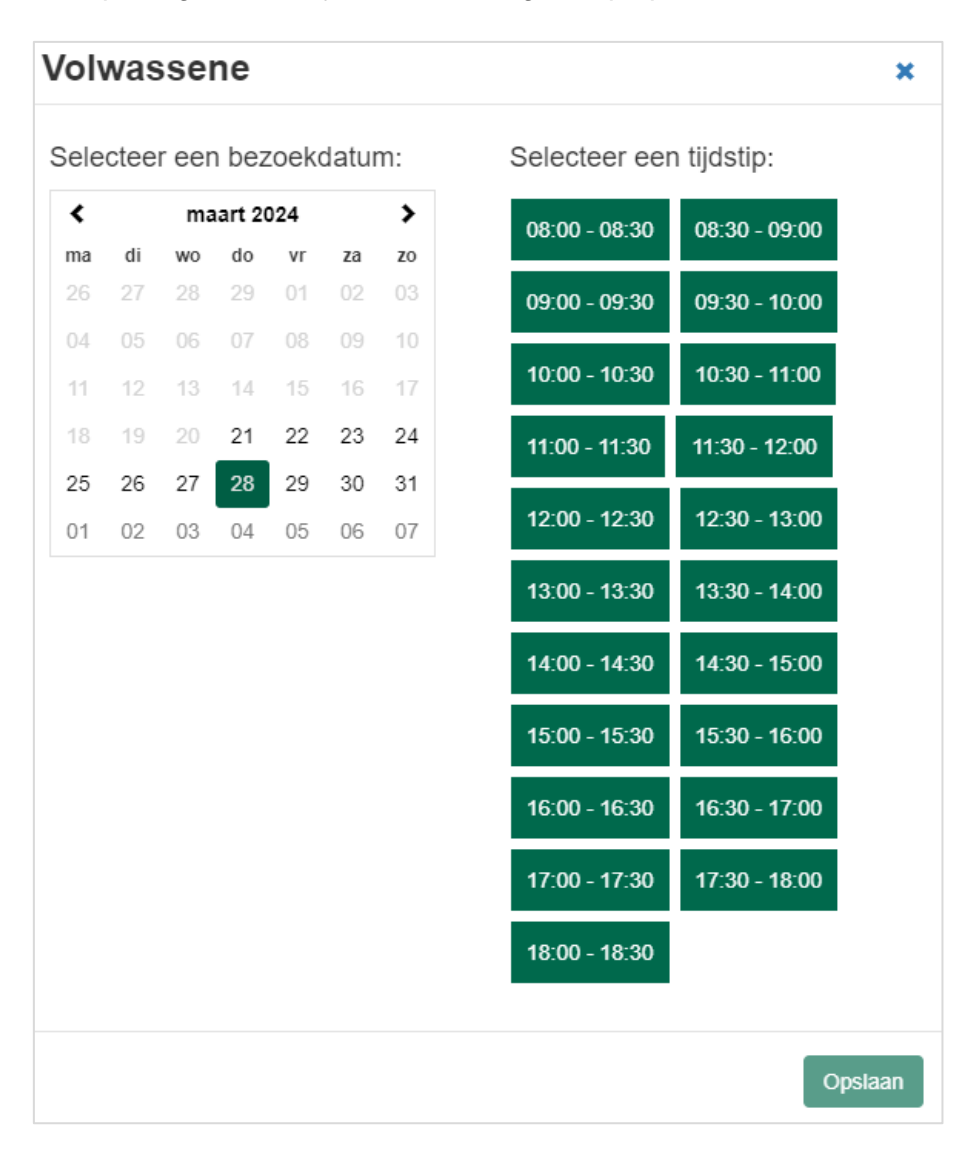

*Een tijdslot is nodig om aan te geven wanneer de consument naar binnen mag. Het tijdslot van 08:00-09:00 geeft aan dat de consument een tijdsbestek heeft van een uur om binnen te komen. Dan is het ticket geldig om gescand te worden bij de ingang.* 

5. De kalender verandert in groen. Er is een datum en een tijd gekozen. De nieuwe ticketgeldigheid verschijnt onder je gekozen prijstype.

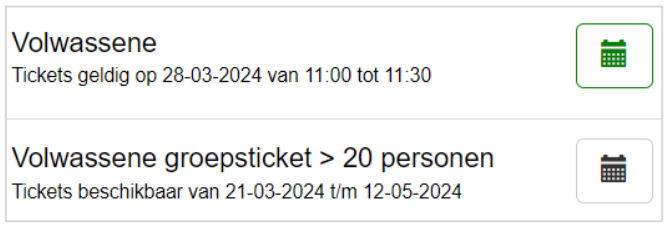

- 6. Indien gewenst, vervolg de bovenstaande stappen voor een ander prijstype.
- 7. Er kunnen ook parkeerkaarten besteld worden. Deze zijn alleen geldig op de gekozen bezoekdatum. Indien gewenst, kies het aantal parkeerkaarten voor verkoop. Een ticket voor een parkboek is het hele seizoen geldig (eenmalig). Indien gewenst, kies het aantal parkboeken voor verkoop.
- 8. Nadat je de gewenste tickets heb gekozen heb je de optie om extra informatie toe te voegen m.b.t je bestelling. Deze informatie komt dan op de factuur van de bestelling te staan. Denk bijvoorbeeld aan een bedrijfsnaam/groepsnaam of een specifiek PO-nummer.

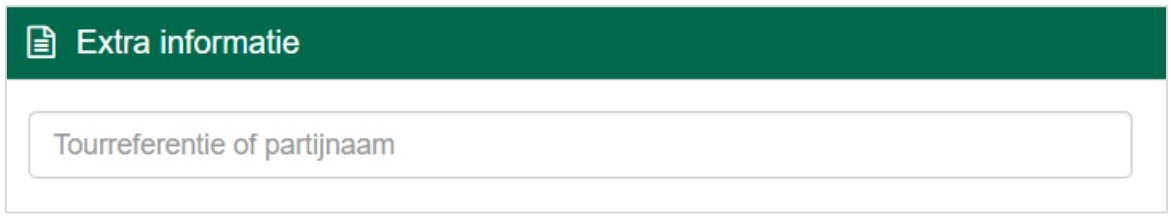

9. Bij Totaal wordt het totaalbedrag van de bestelling gegeven. Bestellingen kunnen geboekt worden van het depot (budget) en/ of je hebt een bepaald maximum tot hoeveel tickets je mag bestellen. Controleer het totaalbedrag of het overeenkomt met de inkoopprijs en of de berekening goed wordt weergegeven. Klik op volgende.

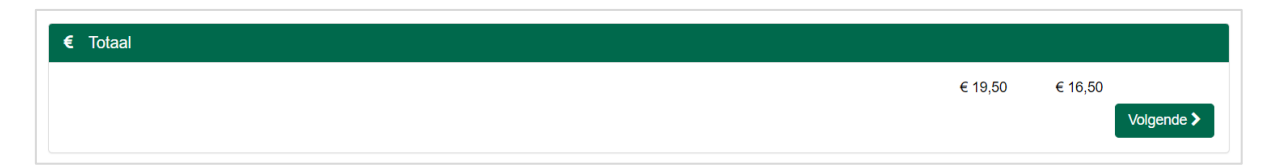

10. De volgende betaalopties zijn beschikbaar:

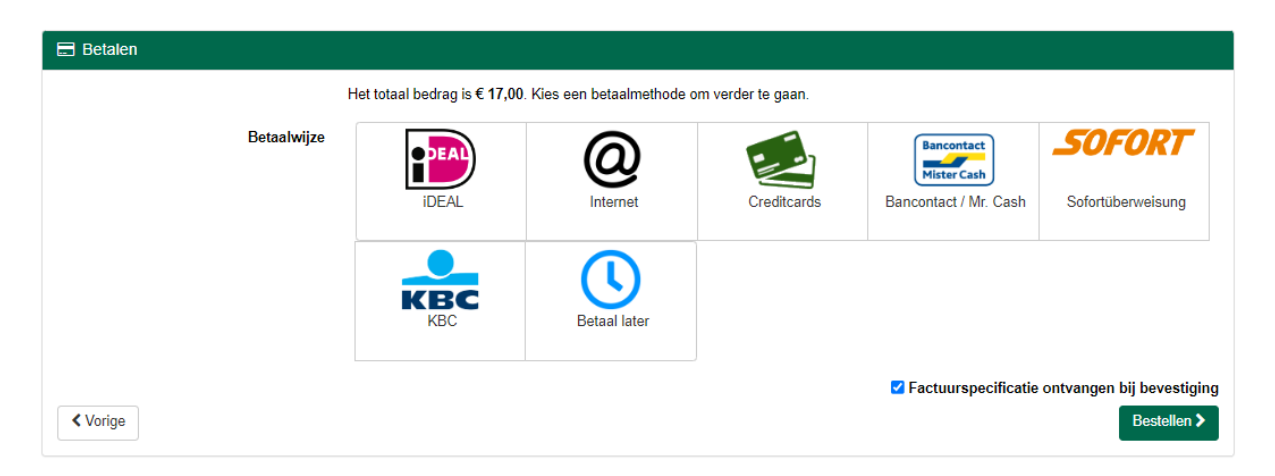

**IDEAL:** Betaling via IDEAL via je eigen bank **Internet:** Betaling via PayPal **Creditcards:** Betaling mogelijk met creditcards **Bancontact / Mr. Cash:** (Belgisch) platform voor elektronische betalingen **Sofort:** directe Internationale betaalmethode **KBC:** Contactloze betaalmethodes via KBC **\*Betaal later:** *zie hieronder en pagina 7.*

*\*Betaal Later: Deze betalingsoptie werkt met een vervaldatum, dit is x dagen voor de bezoekdatum. Indien de bestelling valt binnen de x dagen vanaf de bezoekdatum dan is de betaalmethode 'Betaal later' geen optie.*

Kies vervolgens de gewenste betaaloptie en klik op bestellen.

- 11. Afhankelijk van de betaalmethode wordt je doorgestuurd naar het betaalplatform om af te rekenen. Je bestelling is nu geplaatst.
- 12. De bestelling is voltooid als je de *Bedankpagina* ziet. Er wordt een bevestigingsmail verzonden naar je mailadres. In deze mail staat een link naar het *Besteloverzicht* waar je de tickets kunt downloaden en uitprinten.

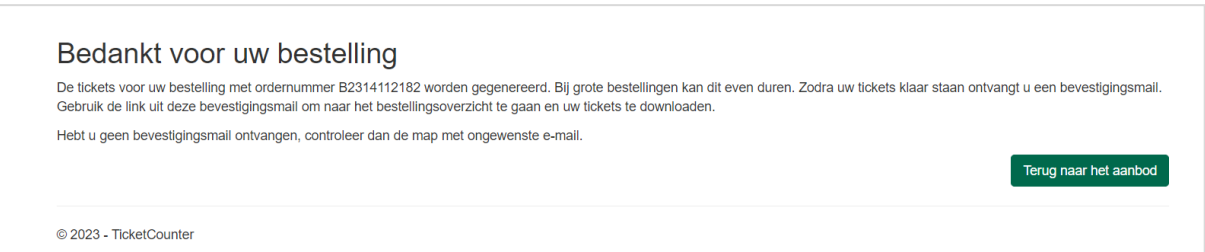

## <span id="page-6-0"></span>**Betaal later**

In het geval van Betaal later wordt je bestelling opgeslagen onder mijn bestellingen (rechtsboven in de menubalk). Vanuit hier kun je de tickets annuleren, wijzigen van tijdslot en betalen.

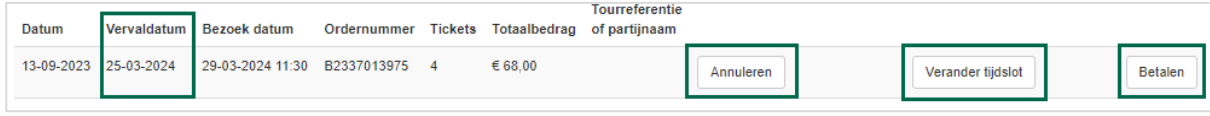

Het downloaden van de tickets is mogelijk wanneer de bestelling is betaald.

**- Vervaldatum:** de bestelling vervalt 4 dagen voor de bezoekdatum. Voor die tijd moet de bestelling dus betaald worden.

- **Verander tijdslot**: Via verander tijdslot kun je de datum & tijd wijzigen.

Een kalender opent zich. Kies de nieuwe gewenste datum en tijdslot. Let op: bij betaalde orders kan dit tot 1 dag voor bezoekdatum en bij niet betaalde (betaal later) tot 4 dagen voor bezoekdatum.

- **Betalen**: betaal de bestelling. Let op: dit moet uiterlijk 4 dagen voor bezoekdatum zijn.

#### **- Download of annuleer tickets:**

Download of annuleer tickets: *Je kunt de tickets pas downloaden als de bestelling betaald is!*

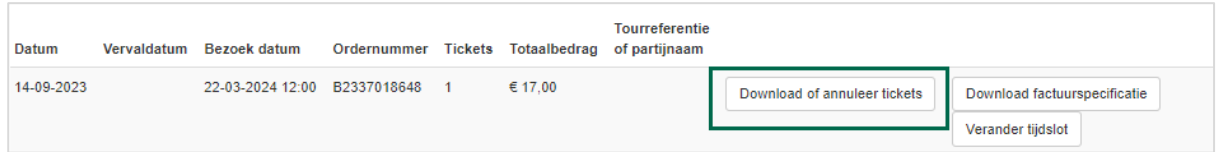

#### *Annuleren ticket(s)*

*Via het vinkje naast Ticketcode kan de gehele bestelling in bulk geannuleerd worden. Wil je alleen een los ticket annuleren, of een deelannulering plaatsen dan kan dit door op het vinkje te klikken van de losse ticketcodes.*

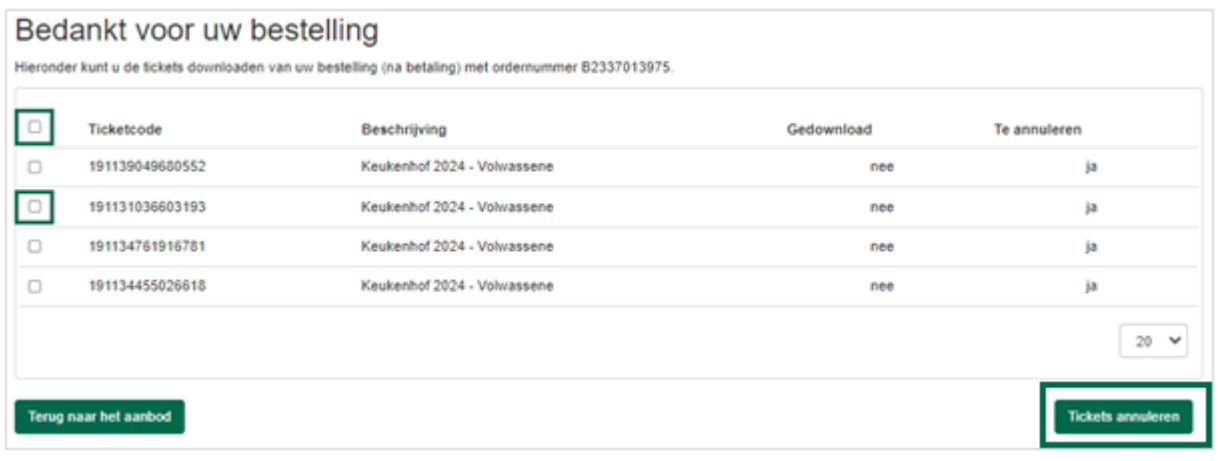

### <span id="page-7-0"></span>**Tickets downloaden en uitprinten**

- 1. Nadat je de bestelling hebt geplaatst, ontvang je binnen 30 minuten een mail met het onderwerp *Bevestiging bestelling*.
- 2. Open de e-mail, klik op de link besteloverzicht en log in.

Beste Reseller,

Hartelijk dank voor uw bestelling: B2337018648

U kunt de tickets downloaden (na betaling) via het besteloverzicht.

Met vriendelijke groet, Keukenhof

3. Selecteer de tickets die je wilt downloaden. Als je het vakje voor *Ticketcode* aan vinkt, worden alle tickets op de huidige pagina automatisch aangevinkt. Je kunt eventueel het aantal getoonde tickets op één pagina wijzigen via de drop down onderaan de pagina. Dit staat standaard op 20 tickets.

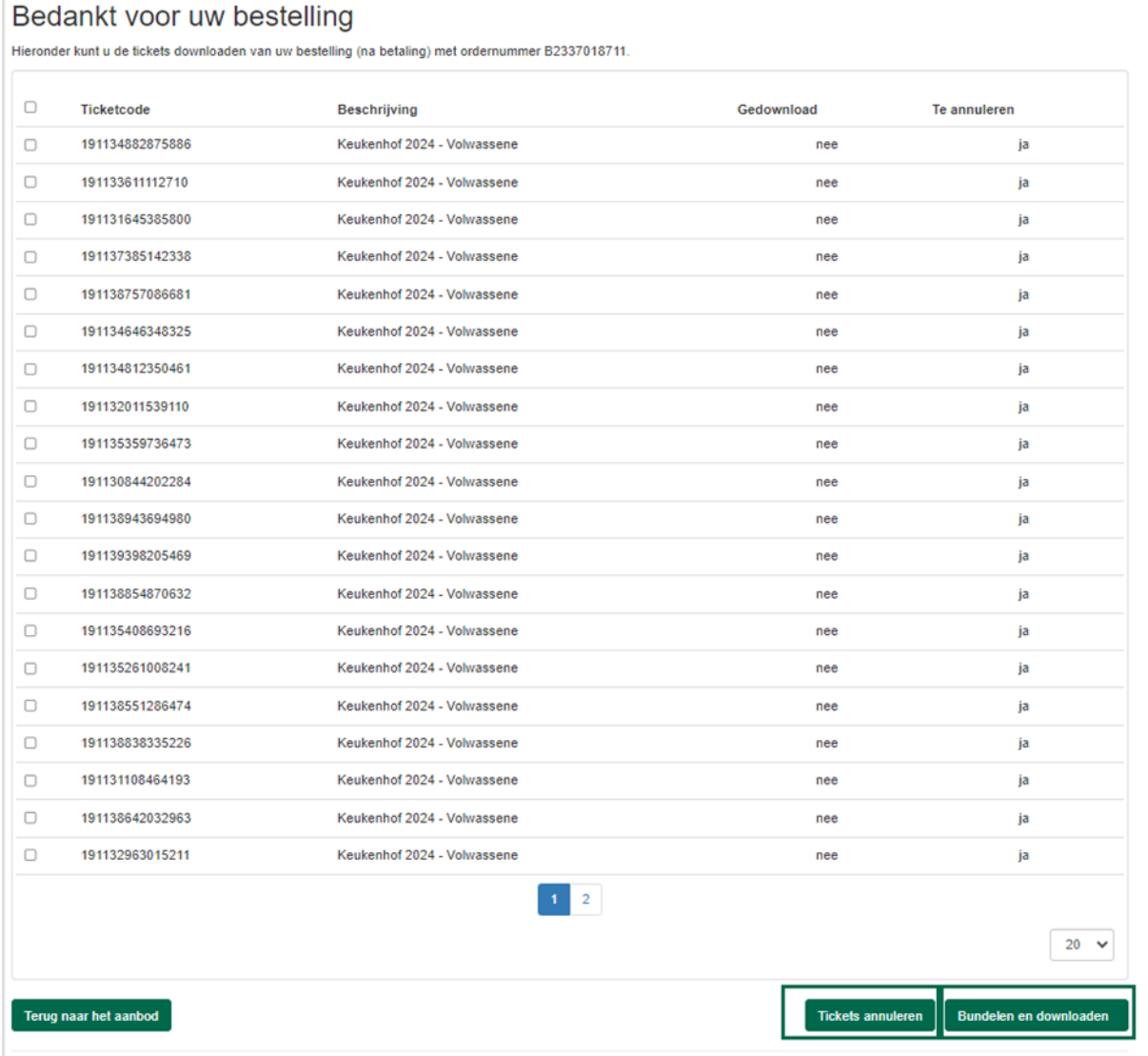

- 4. Klik op het knopje *Bundelen en downloaden.*
- 5. De tickets worden geopend als een PDF bestand. Dit kan echter door je browser worden geblokkeerd. Kies ervoor om pop-ups van Ticketcounter altijd toe te staan. Bij Internet Explorer kun je onderstaande melding zien. Klik dan op 'Opties voor deze website' en pop-up altijd toestaan. Bij andere browsers wordt de download in een aparte map opgeslagen.

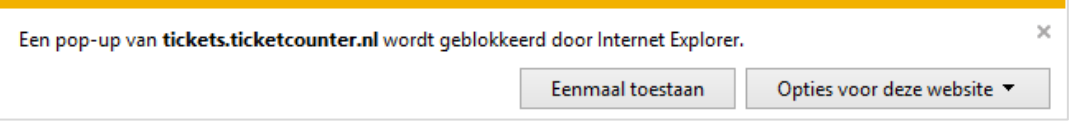

6. Je kunt eventueel tickets annuleren; *annulering kan tot 100% van je totale aantal geboekte tickets tot 4 dagen voor bezoekdatum.*

Vink de tickets aan die je wilt annuleren. Klik vervolgens op **Tickets annuleren**.

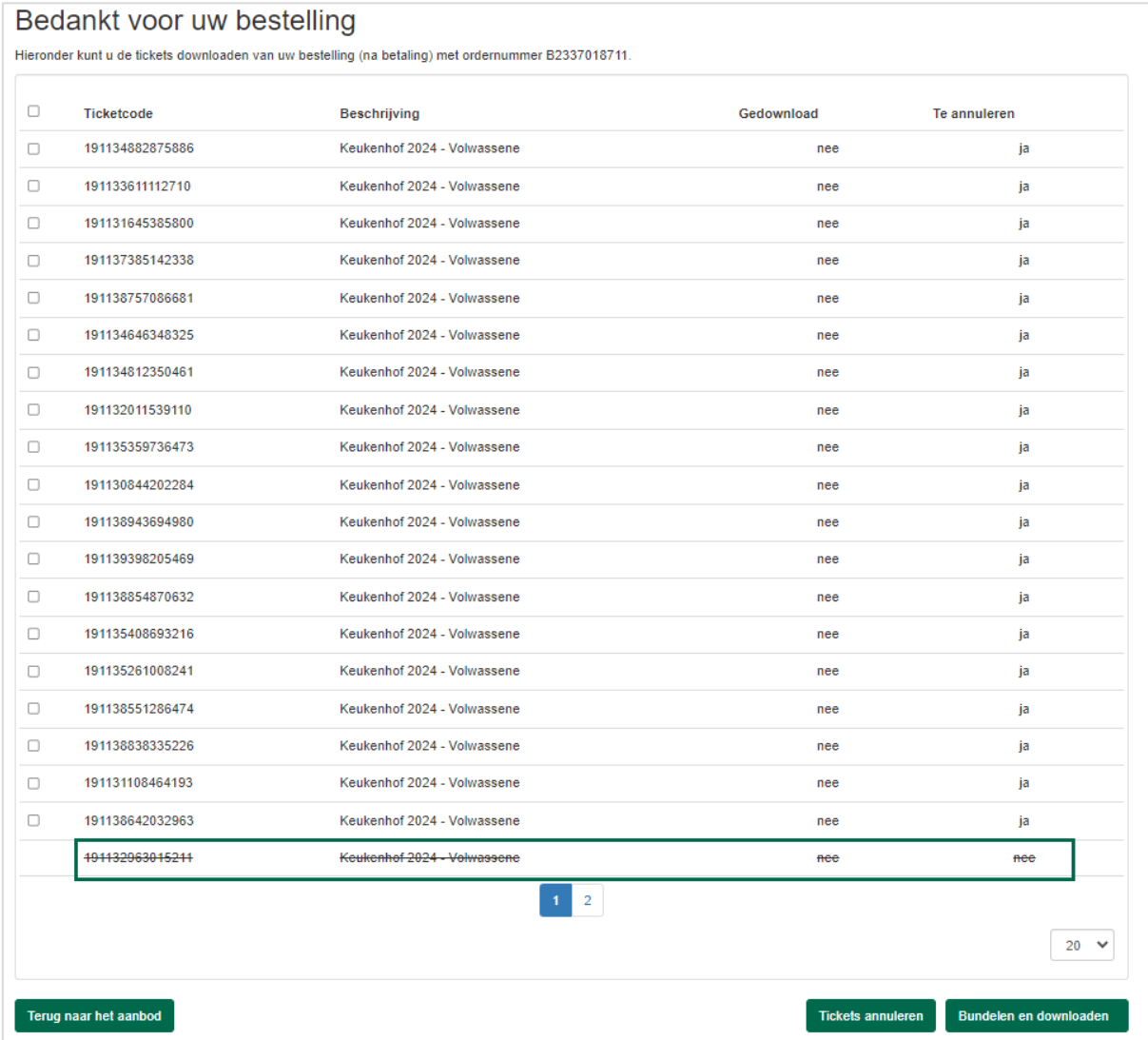

Klik vervolgens op doorgaan. Het ticket krijgt een verwijderstreep in de bestellinglijst.

 In de rechterbovenhoek van de Reseller omgeving zie je *Mijn bestellingen*. Hier vind je een overzicht van alle (al eerder) geplaatste bestellingen.

## <span id="page-9-0"></span>**Help: wachtwoord vergeten**

Ben je je wachtwoord vergeten? Dan kun je je wachtwoord resetten.

- Ga naar de reseller shop. Voor de link naar de Reseller omgeving klik hier*:*  <https://tickets.ticketcounter.nl/keukenhof/account/resellerlogin/nl-nl>
- Klik op de knop *Wachtwoord vergeten.*
- Vul je e-mailadres in en klik op *Verzenden*.
- Klik op de link in de e-mail die je hebt ontvangen van Ticketcounter.
- Stel een nieuw wachtwoord in.

## <span id="page-9-1"></span>**Contact**

Het kan zijn dat je tijdens het bestellen tegen andere problemen aan loopt of dat je nog verdere vragen hebt. Neem dan gratis contact op met onze klantenservice:

*Maandag t/m vrijdag (ook op feestdagen): 9.00 - 17.30 uur Zaterdag en zondag (ook op feestdagen): 8.30 - 12.30 uur*

*telefoon: +31 (0)10 751 64 00 of per e-mail: [info@ticketcounter.nl](mailto:info@ticketcounter.nl)*

*Check altijd de error message (foutmelding) die het systeem aangeeft en volg de stappen op die daar worden aangegeven.* Maak eventueel een screenshot van deze error message.